# **Quick Guide i-Akaun (Member) Activation**

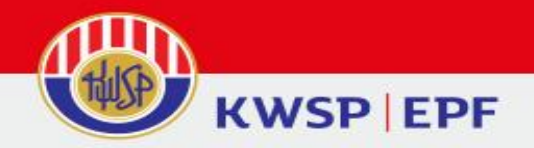

## **INTRODUCTION**

Members are required to register for i-Akaun before using this facility. Registration can be done at any nearby **EPF Counter**. Members can activate their i-Akaun by using the temporary the User ID and Password given after registration. Activation must be made through the EPF official website at www.kwsp.gov.my within 30 days.

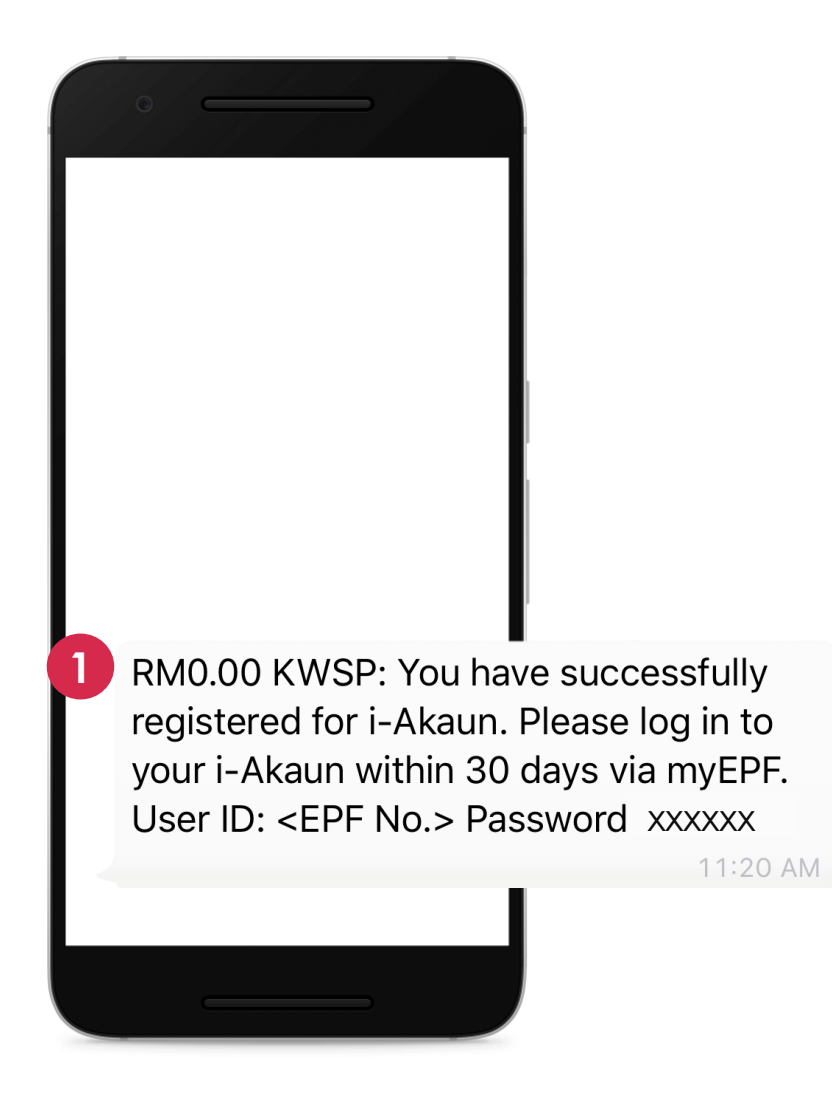

1. Upon registration, members will **receive an SMS** with **password** for i-Akaun activation.

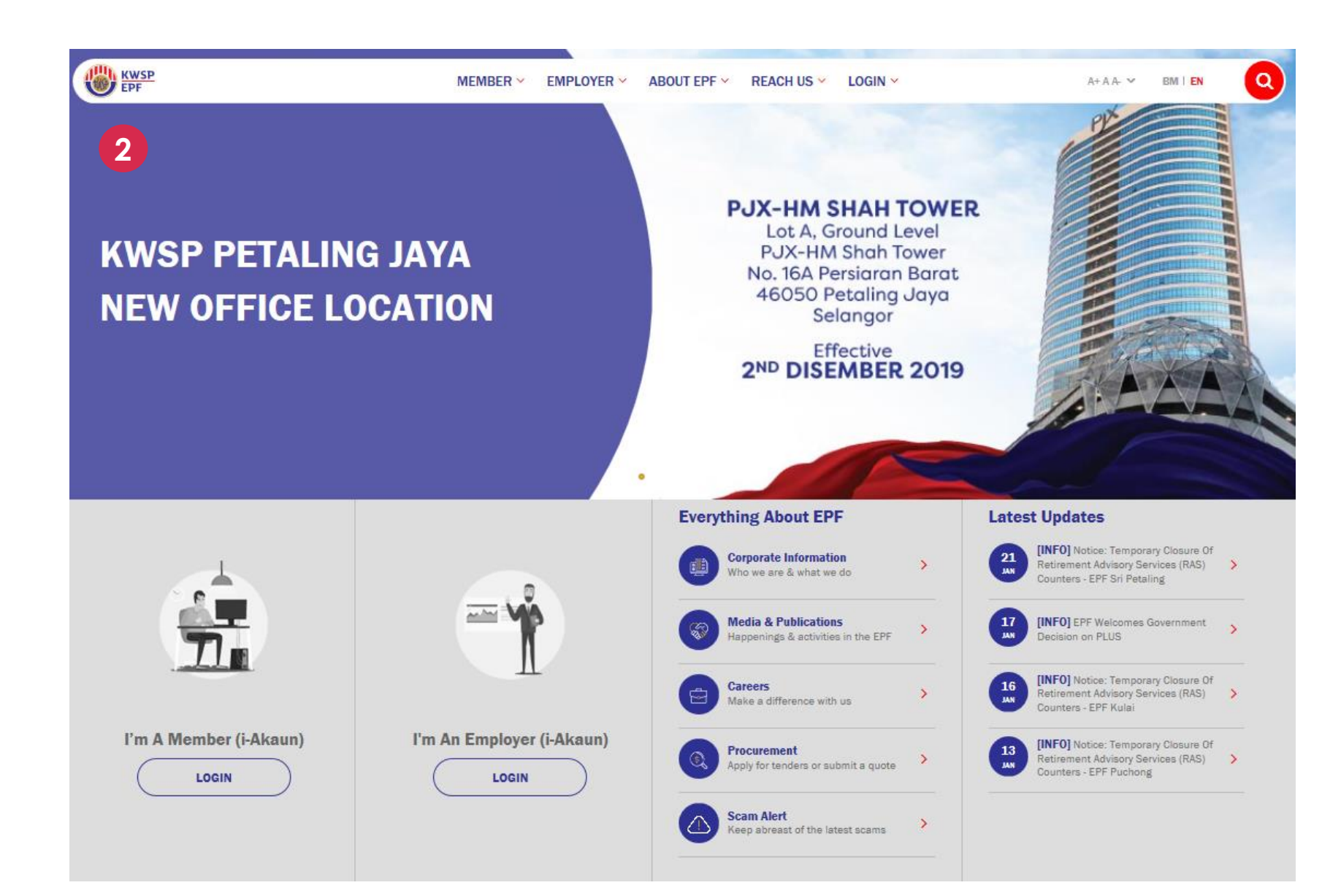

## 2. Go to **www.kwsp.gov.my**

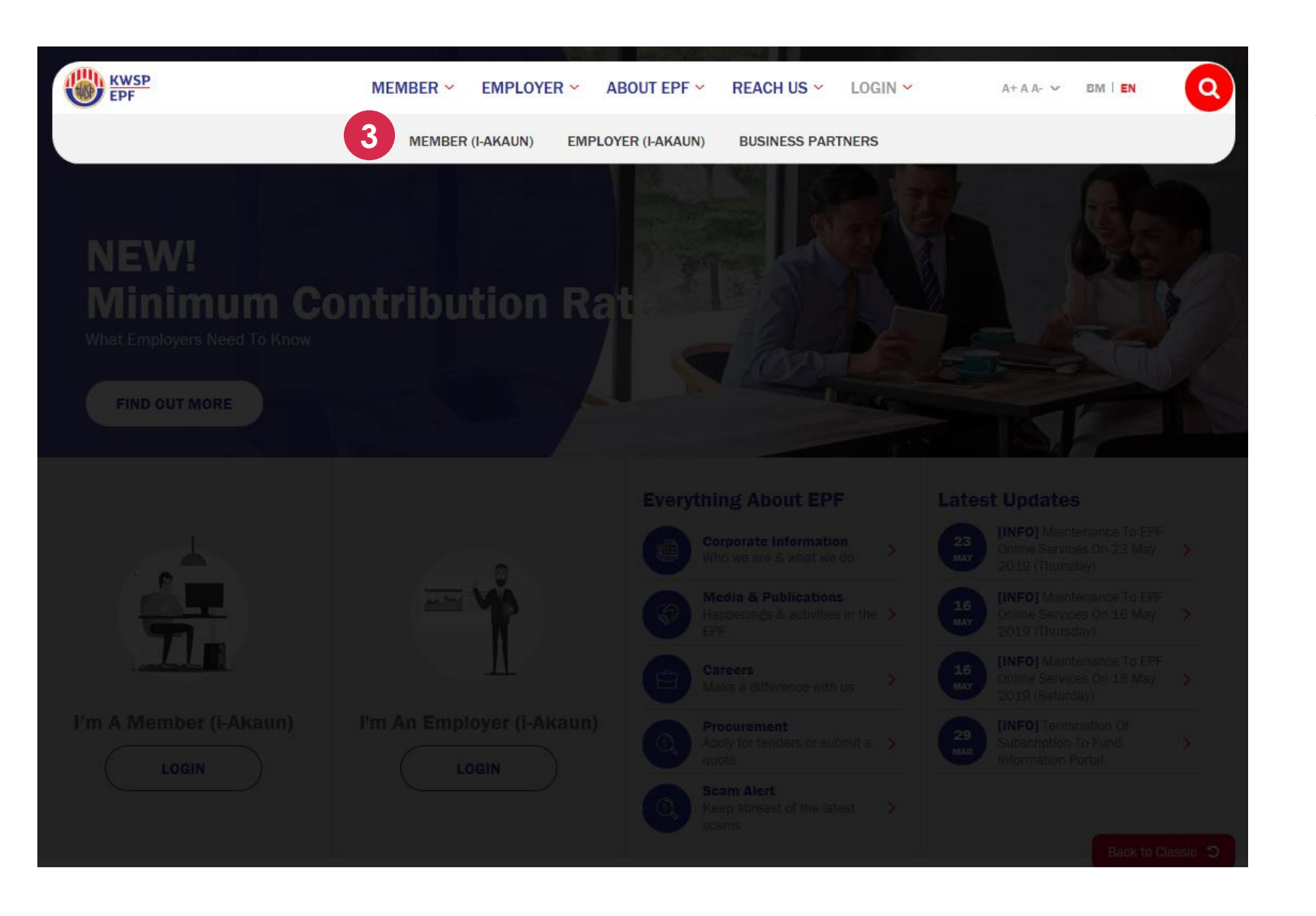

### 3. Choose **Login** to **Member (i -Akaun)**

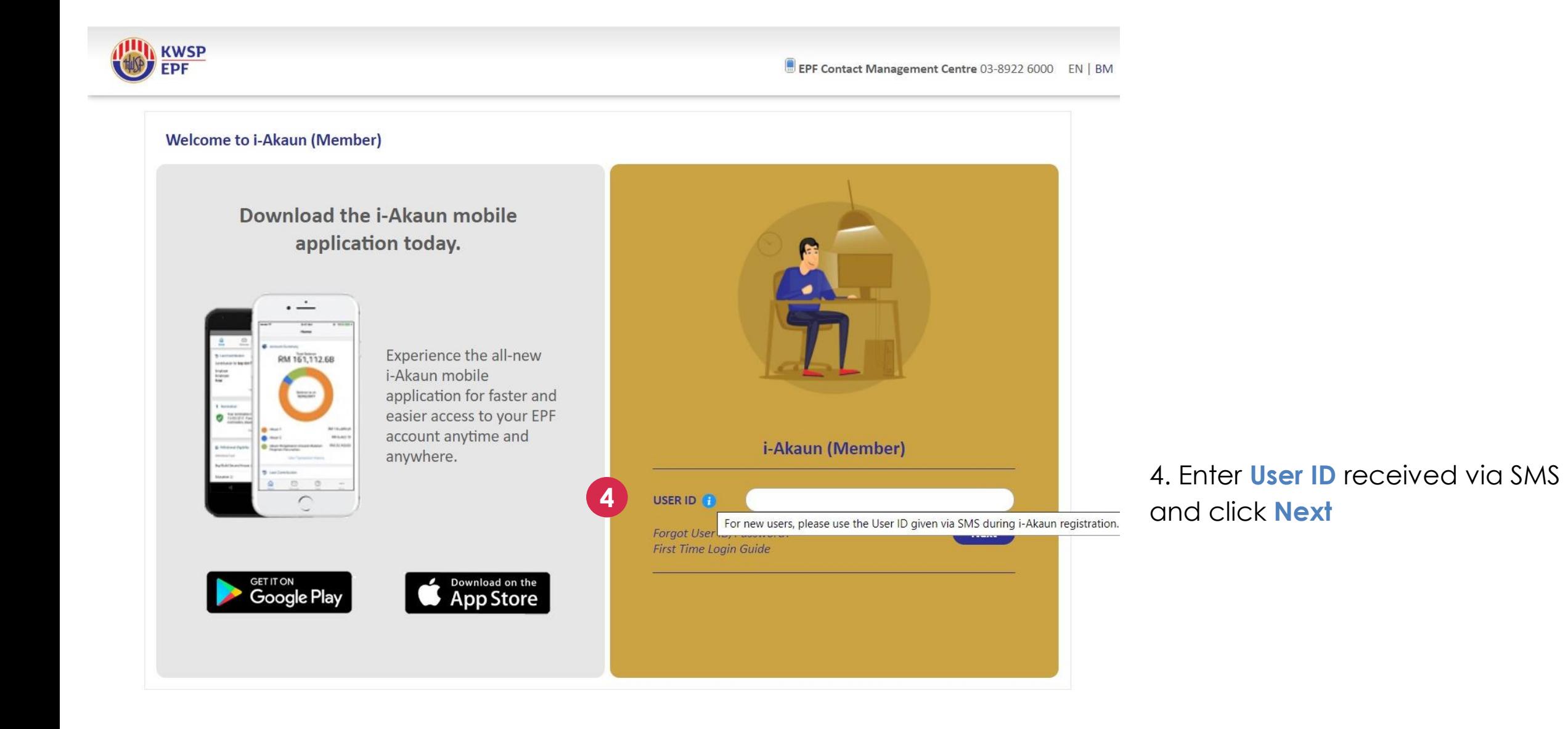

#### **Welcome to i-Akaun (Member)**

#### Download the i-Akaun mobile application today.

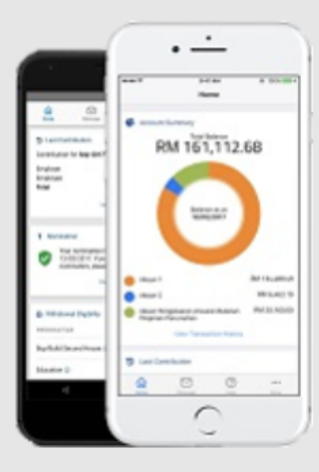

**Experience the all-new** i-Akaun mobile application for faster and easier access to your EPF account anytime and anywhere.

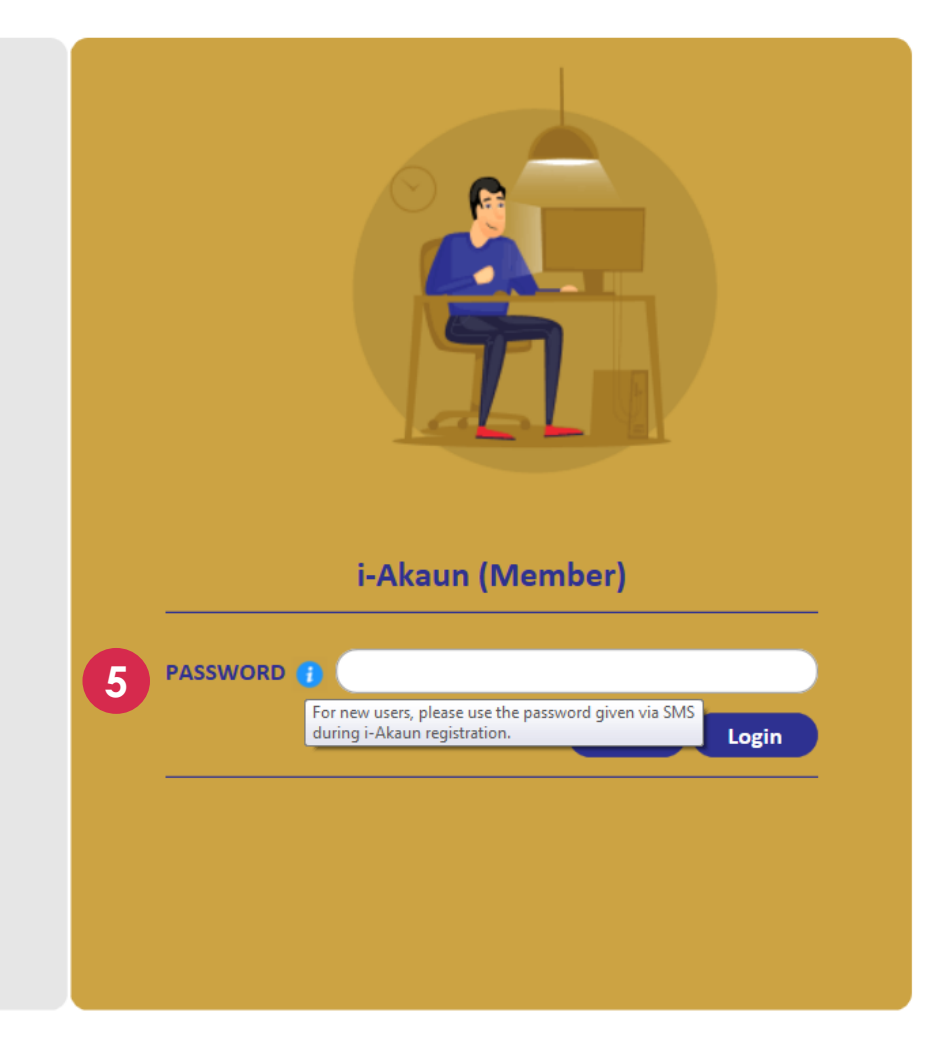

5 . Please enter the **password** received via SMS and click **Login** .

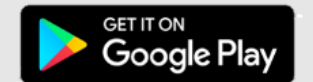

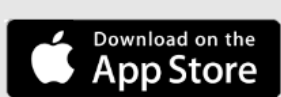

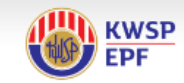

**6**

#### EPF Contact Management Centre 03-8922 600

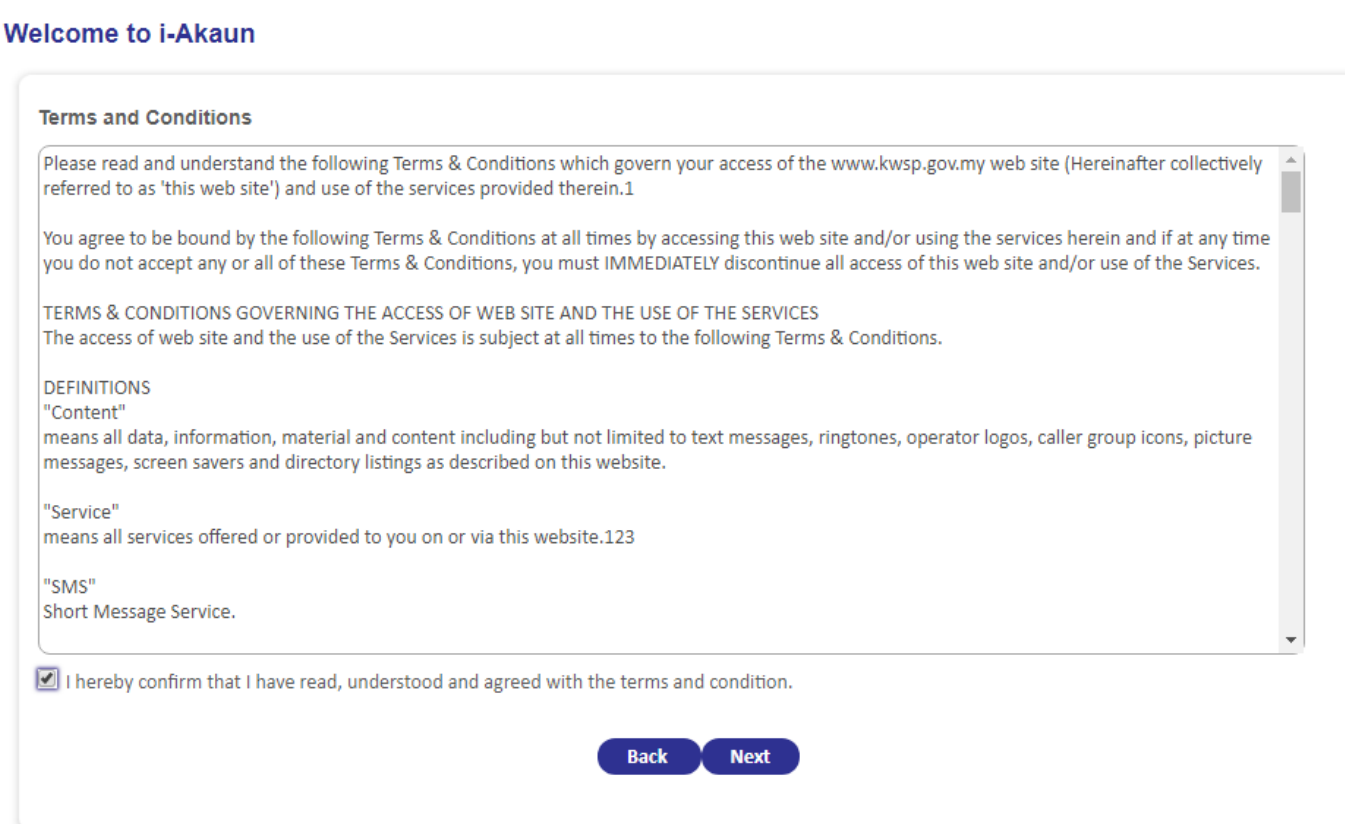

6 . Please read the terms and conditions . Tick on the **check box** then click **Next**

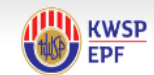

EPF Contact Management Centre 03-8922 6000 EN | BM

**First Time Login** Login First Time Login Guide xxxxxx -xx -xxxx ID No. Forgotten your password? **Name**  $\sim$ xxxxxxx**78**User ID<sup>\*</sup> FAQ \*Combination of alphanumeric 8-16 digit (Example: ahmad1234). New Password\* \*Combination of alphanumeric 8-20 digit (Example: AbuAli12345) **Contact Us** -8 Confirm New Password\* **9 Online Image** Please select ONE image from the list below:  $\bigcirc$  $\circ$  $\circ$  $\circ$  $\circ$ Note This image is used for authentication purposes. It is advisable to change your image every month for security reason. **Secret Phrase 10** Key in your Secret Phrase\* **Next Reset** \* Mandatory Field

7 . Create **new User ID** in the User ID column .

The **new User ID** must be combination of alphanumeric 8 – 16 digit (example : ahmad1234 ) .

(Note : Members may change their User ID which can only be done **once** upon activation process)

8. Please create a **New Password** with combination of 8 – 20 alphanumeric digit and re -enter to confirm the new password . (Example : AbuAli12345 )

9 . Choose an **Online Image** .

10 . Enter a **Secret Phrase** with maximum **10 characters** long then click **Next** .

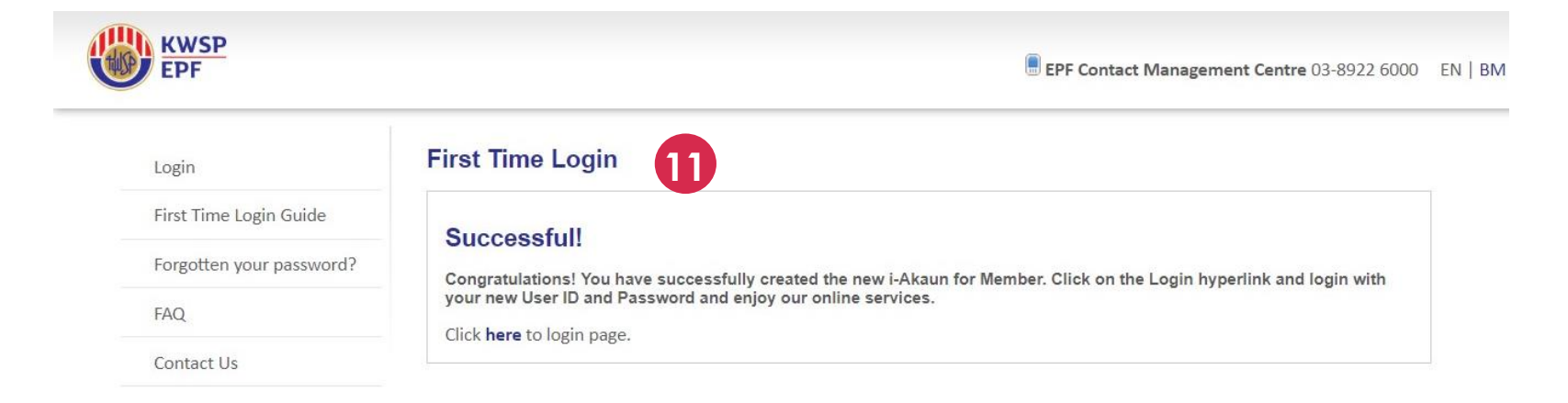

11 . Successful activation screen will be displayed .

Members may continue to **login** into i-Akaun.